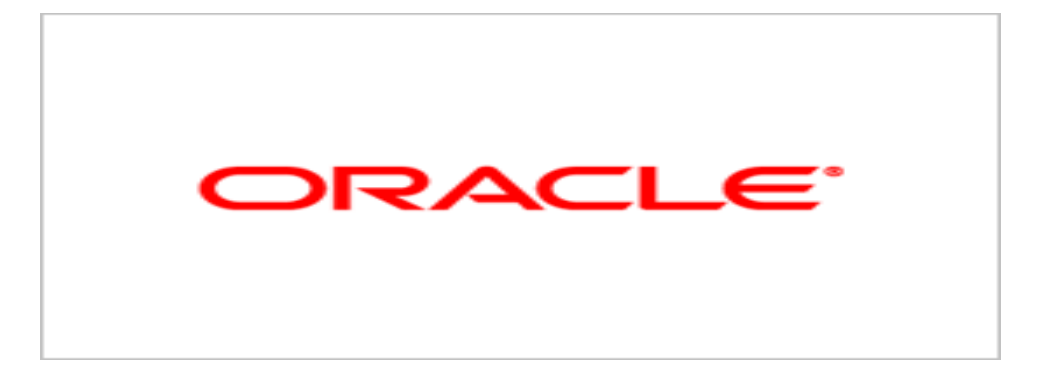

# **Agile Product Lifecycle Management**

Business Intelligence Setup Guide

V 3.0

Part No. E12599-01

September 2008

# <span id="page-2-0"></span>**Copyright and Trademarks**

#### *Copyright © 1995, 2008, Oracle and/or its affiliates. All rights reserved.*

This software and related documentation are provided under a license agreement containing restrictions on use and disclosure and are protected by intellectual property laws. Except as expressly permitted in your license agreement or allowed by law, you may not use, copy, reproduce, translate, broadcast, modify, license, transmit, distribute, exhibit, perform, publish or display any part, in any form, or by any means. Reverse engineering, disassembly, or decompilation of this software, unless required by law for interoperability, is prohibited.

The information contained herein is subject to change without notice and is not warranted to be error-free. If you find any errors, please report them to us in writing.

If this software or related documentation is delivered to the U.S. Government or anyone licensing it on behalf of the U.S. Government, the following notice is applicable:

#### U.S. GOVERNMENT RIGHTS

Programs, software, databases, and related documentation and technical data delivered to U.S. Government customers are "commercial computer software" or "commercial technical data" pursuant to the applicable Federal Acquisition Regulation and agency-specific supplemental regulations. As such, the use, duplication, disclosure, modification, and adaptation shall be subject to the restrictions and license terms set forth in the applicable Government contract, and, to the extent applicable by the terms of the Government contract, the additional rights set forth in FAR 52.227-19, Commercial Computer Software License (December 2007). Oracle USA, Inc., 500 Oracle Parkway, Redwood City, CA 94065.

This software is developed for general use in a variety of information management applications. It is not developed or intended for use in any inherently dangerous applications, including applications which may create a risk of personal injury. If you use this software in dangerous applications, then you shall be responsible to take all appropriate fail-safe, backup, redundancy and other measures to ensure the safe use of this software. Oracle Corporation and its affiliates disclaim any liability for any damages caused by use of this software in dangerous applications.

Oracle is a registered trademark of Oracle Corporation and/or its affiliates. Other names may be trademarks of their respective owners.

This software and documentation may provide access to or information on content, products and services from third parties. Oracle Corporation and its affiliates are not responsible for and expressly disclaim all warranties of any kind with respect to third party content, products and services. Oracle Corporation and its affiliates will not be responsible for any loss, costs, or damages incurred due to your access to or use of third party content, products or services.

## **CONTENTS**

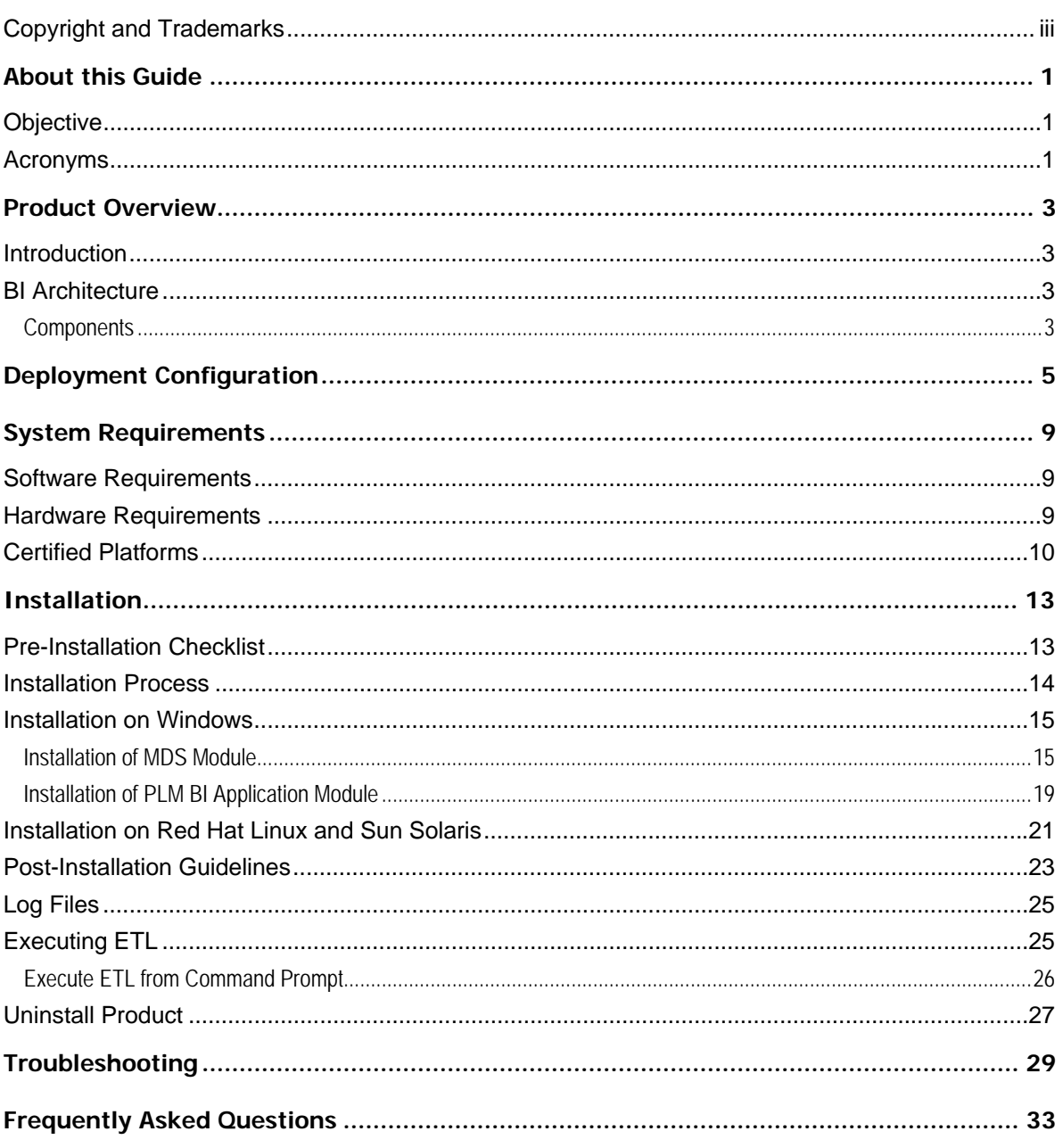

# Preface

The Oracle|Agile documentation set includes Adobe® Acrobat PDF files. The Oracle Technology Network (OTN) Web site <http://www.oracle.com/technology/documentation/agile.html> contains the latest versions of the Oracle|Agile PLM PDF files. You can view or download these manuals from the Web site, or you can ask your Agile administrator if there is an Oracle|Agile Documentation folder available on your network from which you can access the Oracle|Agile documentation (PDF) files.

**Note** To read the PDF files, you must use the free Adobe Acrobat Reader version 7.0 or later. This program can be downloaded from the Adobe Web site [http://www.adobe.com](http://www.adobe.com/).

The Oracle Technology Network (OTN) Web site

<http://www.oracle.com/technology/documentation/agile.html> can be accessed through **Help > Manuals** in both the Agile Web Client and the Agile Java Client. If you need additional assistance or information, please contact support <http://www.oracle.com/agile/support.html> (<http://www.oracle.com/agile/support.html>) for assistance.

**Note** Before calling Agile Support about a problem with an Oracle|Agile PLM manual, please have the full part number, which is located on the title page.

### TTY Access to Oracle Support Services

Oracle provides dedicated Text Telephone (TTY) access to Oracle Support Services within the United States of America 24 hours a day, 7 days a week. For TTY support, call 800.446.2398. Outside the United States, call +1.407.458.2479.

### Readme

Any last-minute information about Oracle|Agile PLM can be found in the Readme file on the Oracle Technology Network (OTN) Web site <http://www.oracle.com/technology/documentation/agile.html>

### Agile Training Aids

Go to the Oracle University Web page

[http://www.oracle.com/education/chooser/selectcountry\\_new.html](http://www.oracle.com/education/chooser/selectcountry_new.html) for more information on Agile Training offerings.

### Accessibility of Code Examples in Documentation

Screen readers may not always correctly read the code examples in this document. The conventions for writing code require that closing braces should appear on an otherwise empty line; however, some screen readers may not always read a line of text that consists solely of a bracket or brace.

### Accessibility of Links to External Web Sites in Documentation

This documentation may contain links to Web sites of other companies or organizations that Oracle does not own or control. Oracle neither evaluates nor makes any representations regarding the accessibility of these Web sites.

# **Chapter 1**

# About this Guide

<span id="page-6-0"></span>This guide enables you to successfully install the Agile PLM BI 3.0 application. It is presumed that you are familiar with or have working knowledge of Oracle Data Integrator, Oracle Business Intelligence Enterprise Edition, Agile PLM, PLM DM 3.0 and Oracle Database.

# **Objective**

The main objectives of this guide are to:

- Identify installation components
- Understand installation process flow
- Provide minimum hardware requirements and guidelines for sizing hardware
- Provide information on different deployment configurations
- Troubleshoot the installation

**Note** This document does not explain the installation basics of OBIEE, ODI, and Databases. Refer <http://www.oracle.com/technology/documentation/index.html>for documentation related to OBIEE, ODI and Databases.

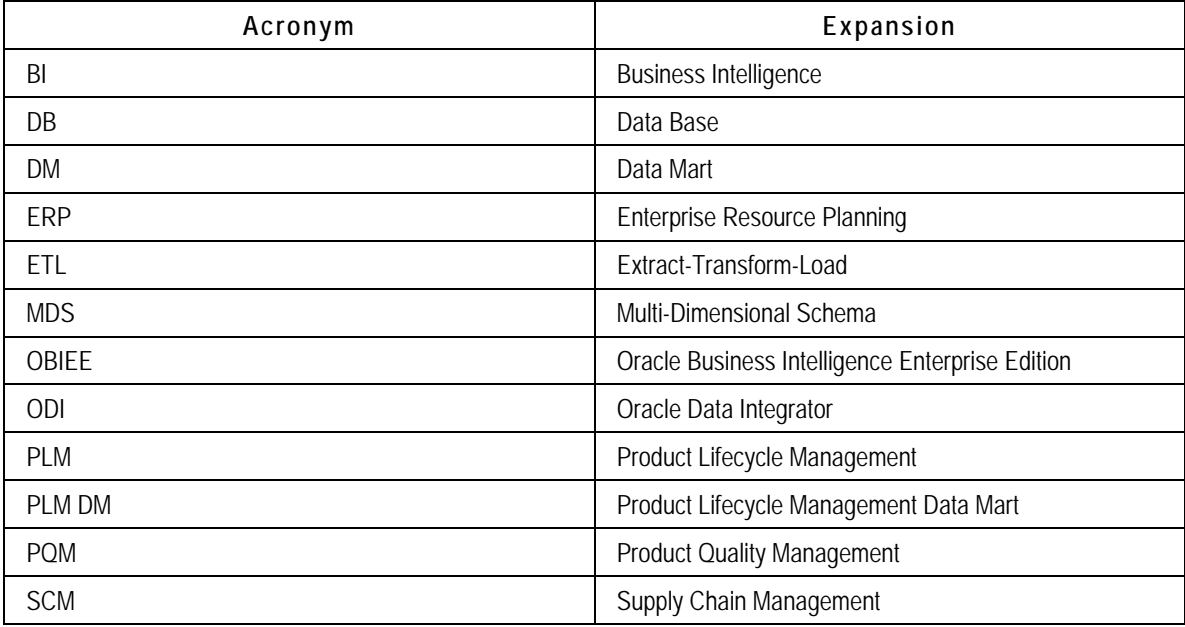

## **Acronyms**

# **Chapter 2**  Product Overview

# <span id="page-8-0"></span>**Introduction**

Oracle PLM Business Intelligence 3.0 is a business-ready analytics solution built on Oracle Business Intelligence Enterprise Edition platform for Agile PLM Performance Management and Decision Support. The product is integrated with Oracle's ETL, OLAP and BI technology platforms.

Oracle PLM BI 3.0 addresses the business use cases specific to Product Quality Management. The product design supports integration of Oracle Business Intelligence application across Customer Relationship Management (CRM) and Supply Chain Management (SCM) subject areas with data from E-business, SAP, Siebel and PeopleSoft source systems.

# **BI Architecture**

The following illustration of PLM BI architecture depicts the positioning of various modules:

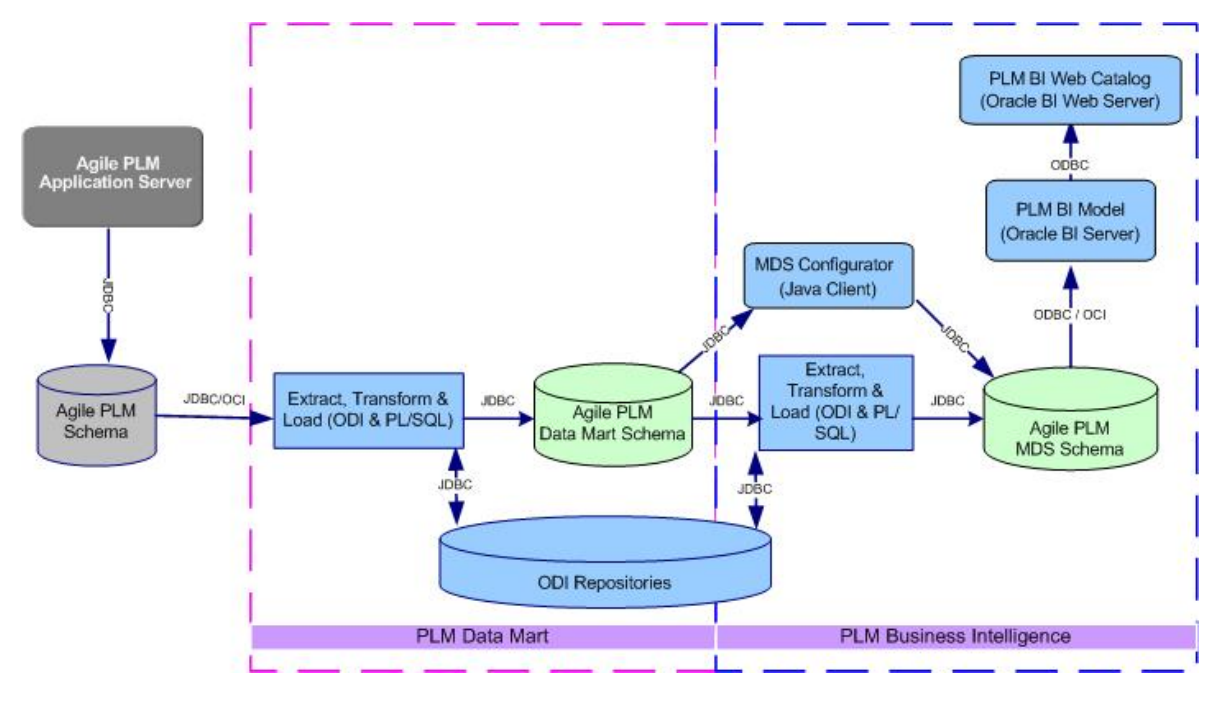

## **Components**

The various components in PLM BI 3.0 Component Architecture are as follows:

Oracle Data Integrator (ODI)

- Agile PLM Data Mart Schema
- ODI Repositories
- Agile PLM Multi-Dimensional Schema(MDS)
- PLM BI Configurator
- PLM BI Model
- PLM BI Web Catalog

#### **Oracle Data Integrator**

Oracle Data Integrator is an application which uses Extract-Transform-Load process to transform data from one schema to another. ODI uses PL SQL procedures to implement the Extract-Transform-Load process.

### **Agile PLM Data Mart Schema**

This is an operational Data Store built from Agile PLM OLTP (Online Transaction Processing) database.

### **ODI Repositories**

ODI Repositories maintain all information related to definition and execution of ETL processes.

### **Agile PLM BI MDS**

This Star Schema contains Fact and Dimension tables that enable you to create Analytical Reports using any Reporting application.

### **PLM BI Configurator**

This is a stand alone tool enables you to associate configurable PLM data to the MDS depending on various individual user PLM configurations.

### **PLM BI Model**

PLM BI Model is the component which uses PLM BI MDS Schema to generate information required for Analytical Reports. The calculations on the MDS data, definition of various metrics, visibility and personalization of the data specific to the roles or user login are the key functions of this module.

### **PLM BI Web Catalog**

PLM BI Web Catalog component presents organized information in the form of Reports on PLM BI Interactive Dashboards.

# Deployment Configuration

<span id="page-10-0"></span>Deployment of the PLM BI 3.0 differs on the basis of the Operating Environments. For example, the deployment configurations for testing and production work environments are different. The installation includes components specific to PLM Data Mart and PLM BI 3.0 applications along with the OBIEE and ODI products.

You can deploy these components on a single system or distribute them across systems on the basis of the strength of the customer base.

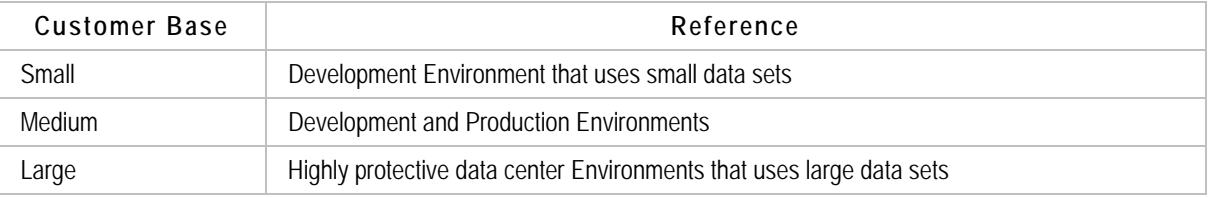

An illustration of the Deployment Configuration in Large Customer base is as follows:

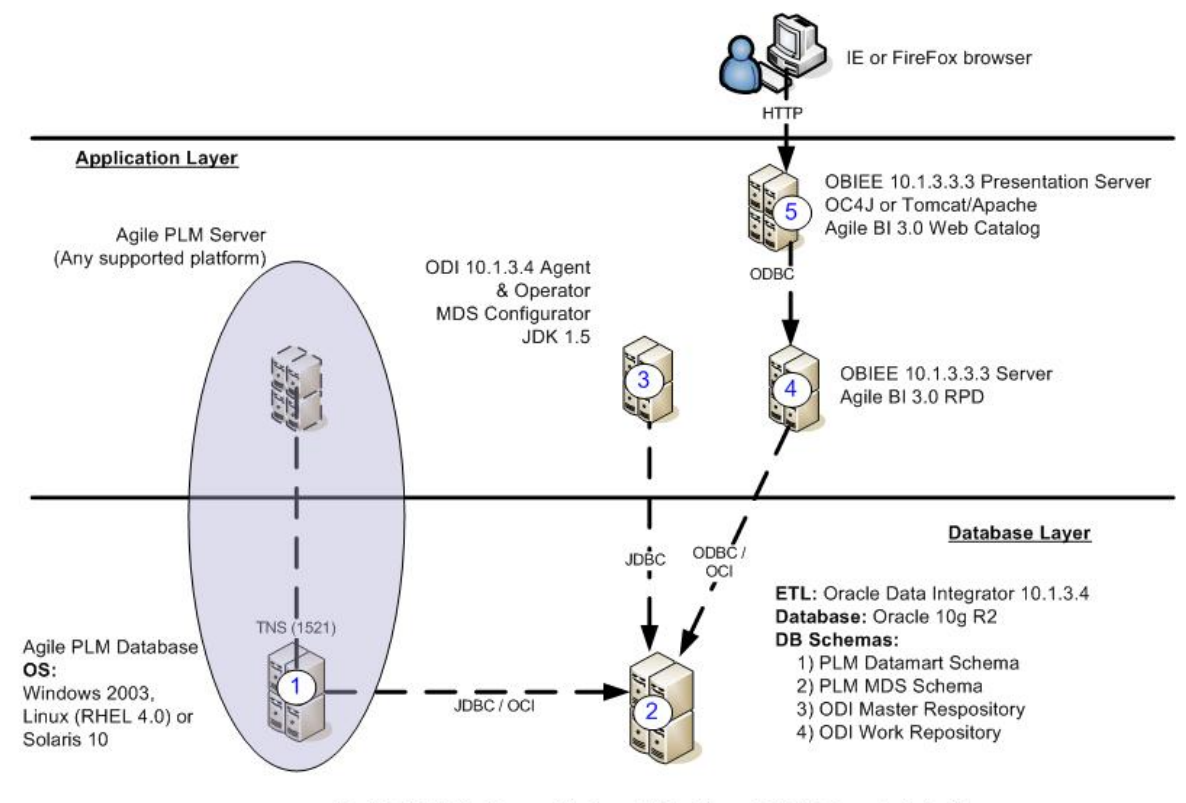

Certified OS Platforms: Windows 2003, Linux (RHEL 4.0) or Solaris 10

The following are the two main layers in Deployment:

- $\bullet$ Database Layer
- $\bullet$ **Application Layer**

### **Database Layer**

Database Layer consists of the following components distributed across servers:

- Agile PLM Database  $\bullet$
- $\bullet$ Oracle Data Integrator 10.1.3.4
- Oracle 10g R2
- $\bullet$ PLM Datamart Schema
- PLM MDS Schema  $\bullet$
- $\bullet$ **ODI Master Repository**
- $\bullet$ **ODI Work Repository**

### **Application layer**

Application Layer consists of the following components distributed across servers:

- **ODI Agent and Operator**
- PLM BI Configurator  $\bullet$
- $\bullet$ **JDK 1.5**
- $\bullet$ OBIEE 10.1.3.3.3 Presentation Server
- $\bullet$ OC4J or Tomcat/Apache
- $\bullet$ Agile PLM BI 3.0 Web Catalog
- OBIEE 10.1.3.3.3 Server  $\bullet$
- Agile PLM BI 3.0 RPD  $\bullet$
- $\bullet$ Internet Explorer or Firefox browser

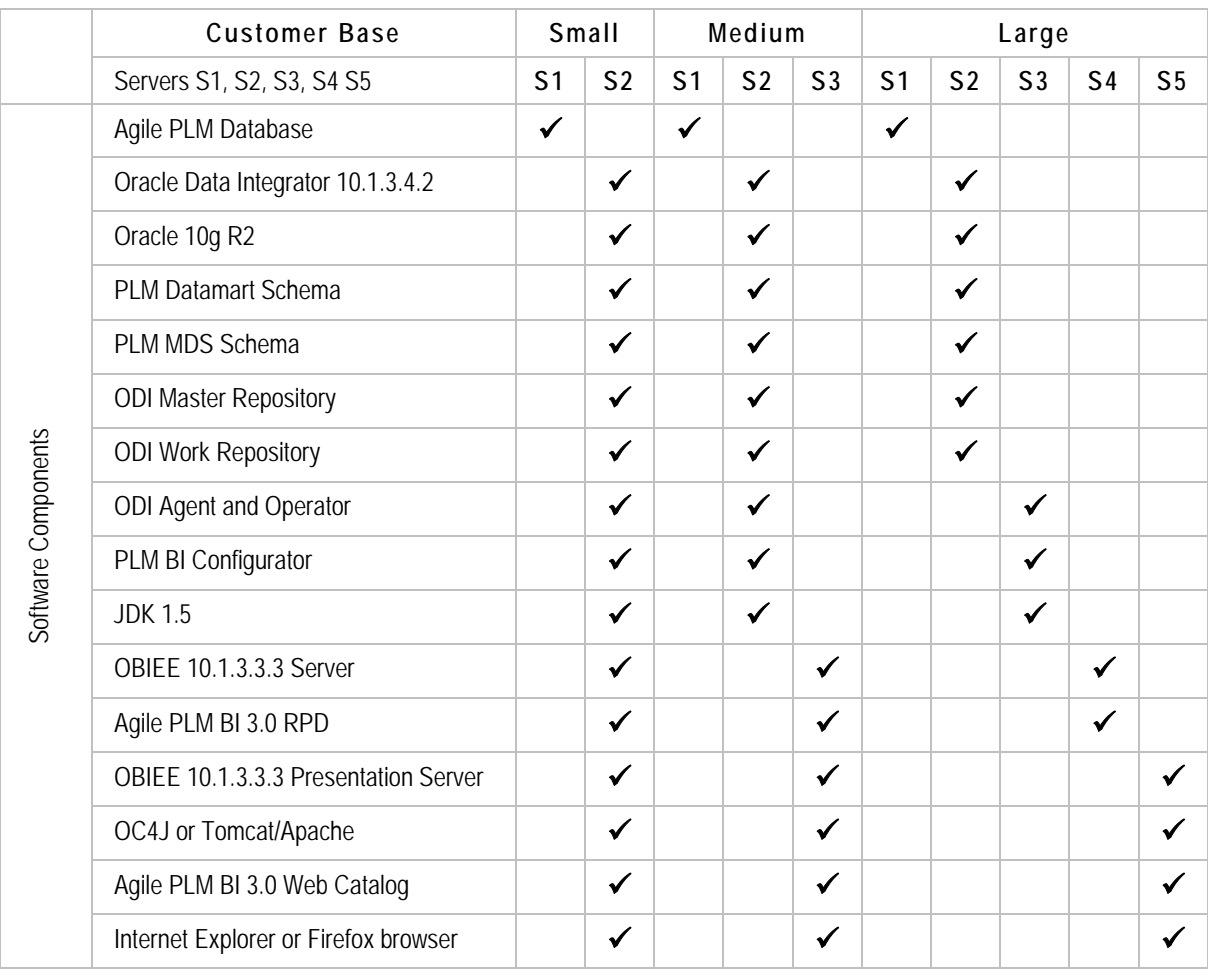

The following matrix depicts the Deployment configuration for various customer bases:

# **Chapter 4**  System Requirements

# <span id="page-14-0"></span>**Software Requirements**

The following are the software requirements for Agile PLM BI 3.0 installation:

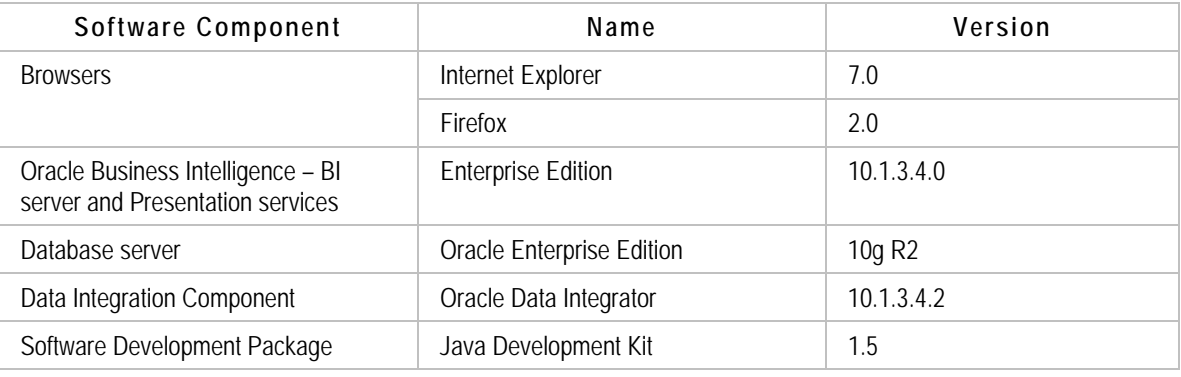

**Note** Refer OBIEE Installation Guide for Install Options specific to different various Web servers. See also: [Certified Platform](#page-15-0)

Agile PLM BI 3.0 is functional on the following Operating systems:

- Microsoft Windows Server 2003
- Red Hat Linux 4.0
- Sun Solaris 10

# **Hardware Requirements**

When you choose hardware configuration, it is important to consider details such as the total number of users, the number of concurrent users, the size of your database, the number of Engineering Change Orders processed per day, and the number of transactions in the data base.

The following are the minimum hardware requirements for the Database Server that hosts Data Mart Database schema and BI Database Schema:

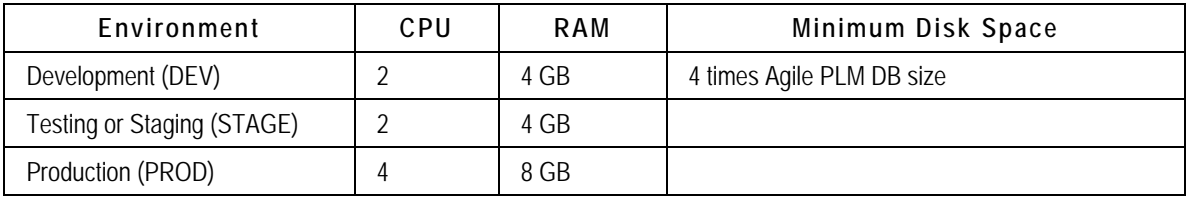

<span id="page-15-0"></span>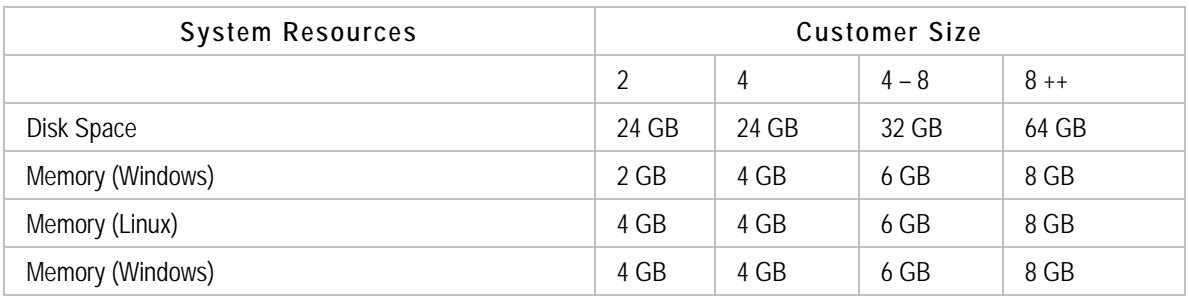

**Important**

- Ensure at least 4GB of disk space is available on the computer server before you begin the installation of Agile PLM BI 3.0
- Do not install any other software on the systems that have Agile PLM BI.
- Do not include any other data base schema on the computer systems that have Agile PLM BI database and schema.
- Do not use Agile Host server as the Primary Domain Controller (PDC) or Dynamic Host Configuration Protocol (DHCP) server.
- Do not enable Disk Compression on Agile computer systems.

**Note** We recommend that the computer systems on which you install the PLM BI, Agile PLM Data Mart and Oracle Database, have at least two physical drives or two disk partitions. This enables you to install the Operating system and the Agile/Oracle installation components on separate drives/partitions, thus ensuring better performance.

## **Certified Platforms**

The certified versions of the various software components are as follows:

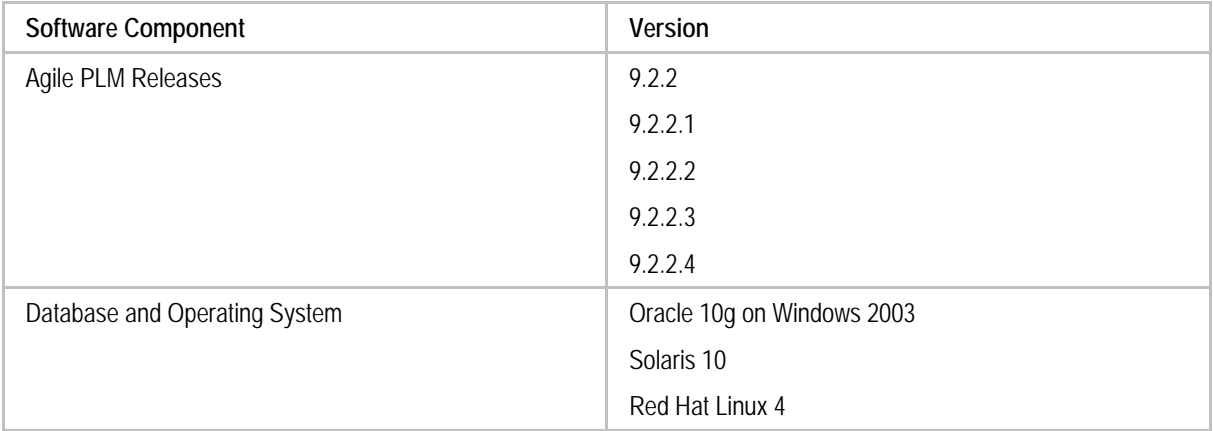

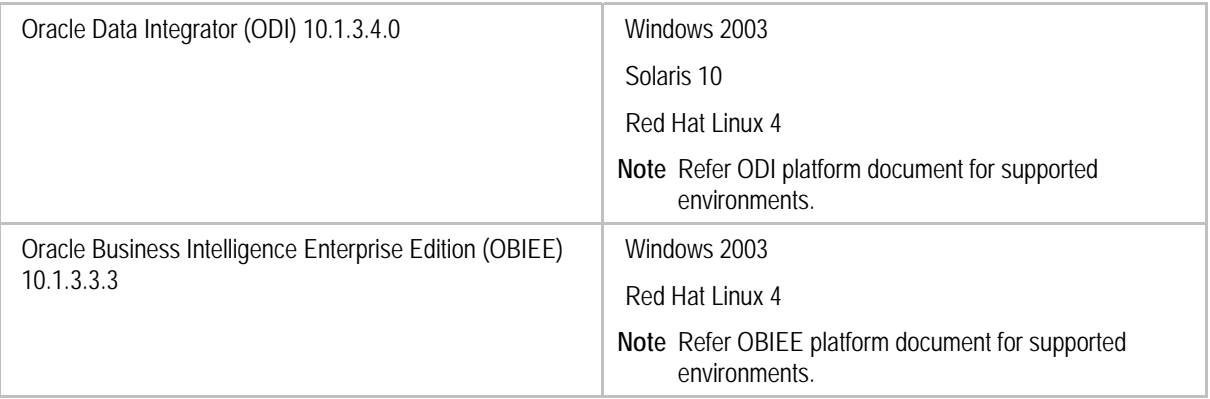

# **Chapter 5**  Installation

<span id="page-18-0"></span>The Agile PLM BI 3.0 Installer prompts for the following necessary installation details:

- OBIEE Configuration parameters
- PLM Data Mart DB Schema Information
- PLM Data Layer (MDS) Schema Information

# **Pre-Installation Checklist**

We recommend you to verify the prerequisites for the installation of PLM BI 3.0 application using the following pre-installation verification checklist:

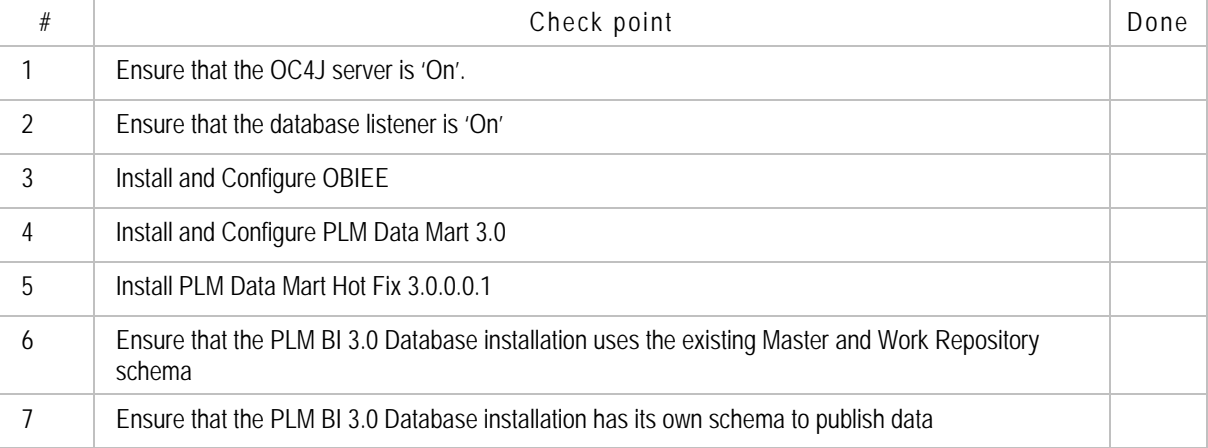

It is useful to collate the following information before you begin the installation:

• Deployment Configuration specification

**Note** Refer section on Deployment Configuration for more information.

- Start date of the Fiscal year for your business
- Name of the email server specific to your email configuration
- Location of the ODI Schema
- Location of the RDBMS
- Names of the table spaces
- Name of the OBIEE Repository Home
- Name of the OBIEE Web Catalog

# <span id="page-19-0"></span>**Installation Process**

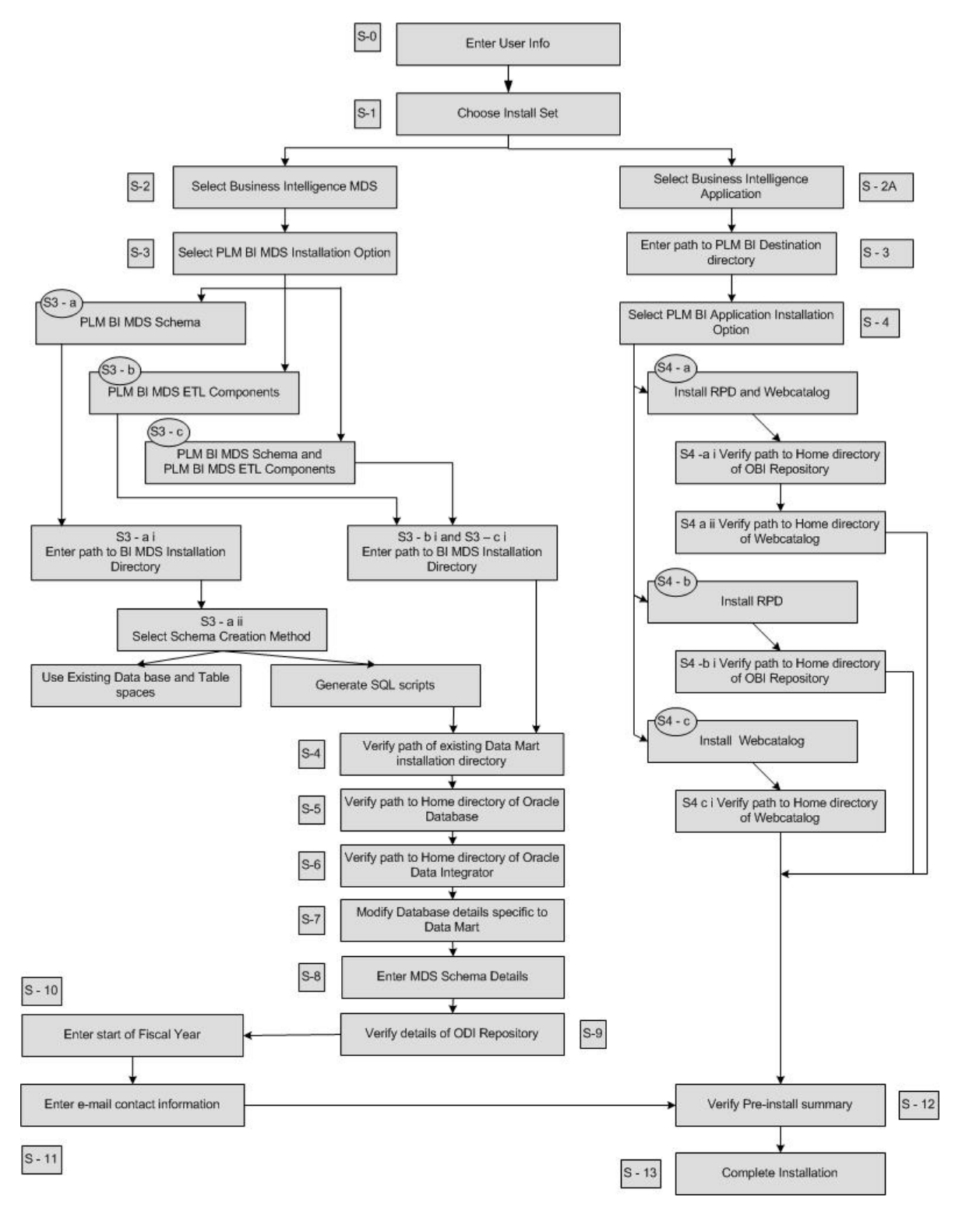

# <span id="page-20-0"></span>**Installation on Windows**

The installation of Agile PLM BI 3.0 on Windows Operating System involves the following phases:

- 1. Installation of MDS module
- 2. Installation of PLM BI Application module

You need to execute the Windows\BISetup.exe file twice to complete both the phases of the product installation. The installer.exe launches an Installation wizard powered by 'InstallAnywhere' to install Agile PLM BI 3.0. The Wizard has buttons such as Next, Previous, and Cancel for Navigation.

### **Installer Usage Options**

The installer usage options selected during the installation of MDS needs to be the same as those selected during the installation of PLM Data Mart.

#### **Example:**

During the installation of PLM Data Mart, if you had created the DB first followed by the execution of ELT, then you need to choose the same sequence of options during the installation of MDS. You cannot select the option that installs the DB and executes ELT in a single step for the MDS installation.

### **Installation of MDS Module**

#### **To install MDS module**:

- 1. Double-click Windows\BISetup.exe in the list of files available as part of the Installer kit.
- 2. Follow the S 2 path in the Installation process flow diagram.

### **Fields in MDS installation**

The various fields in the wizard screens in the order of the installation steps are as follows:

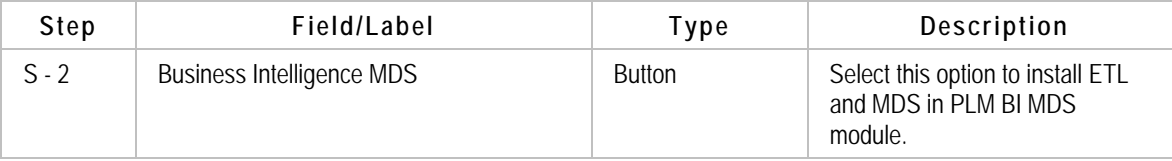

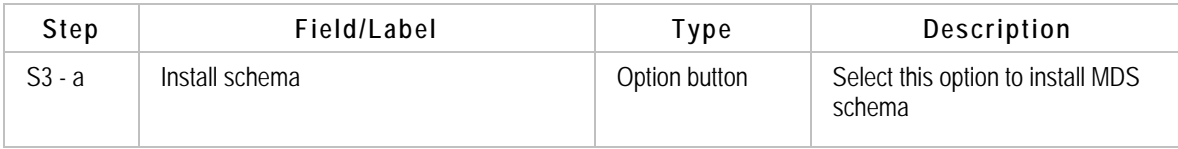

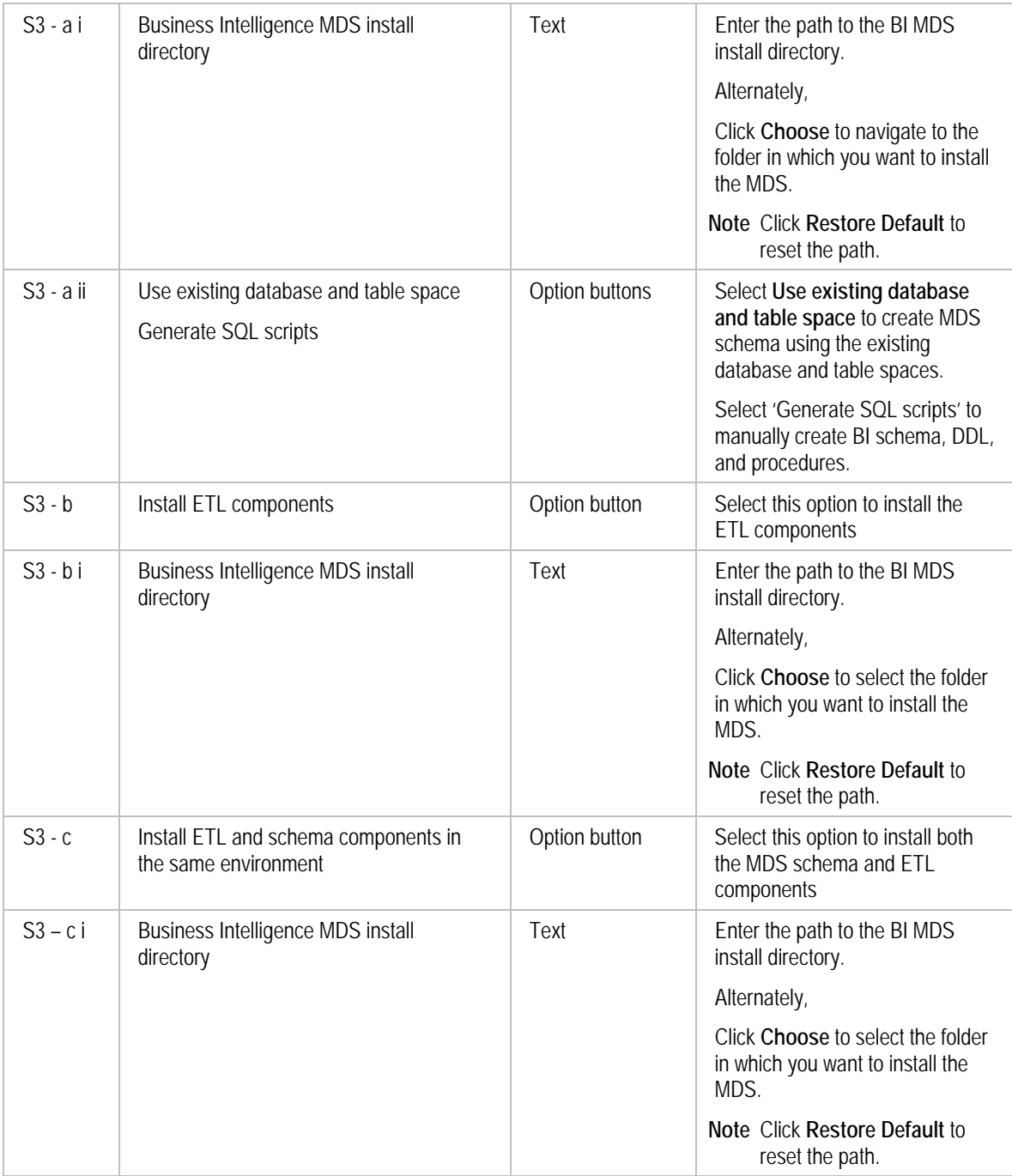

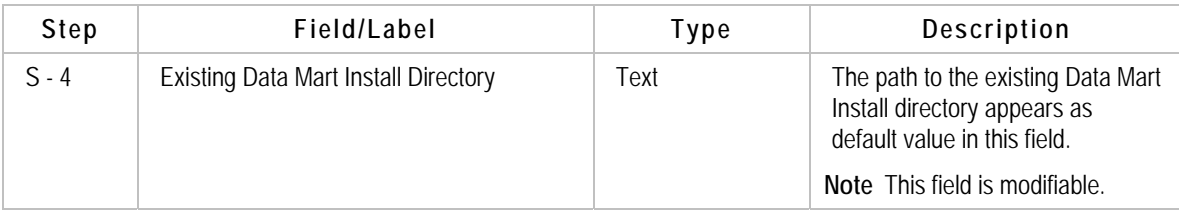

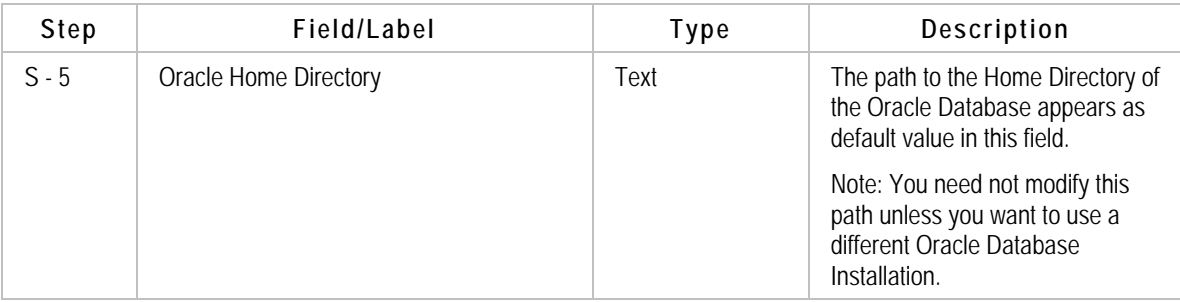

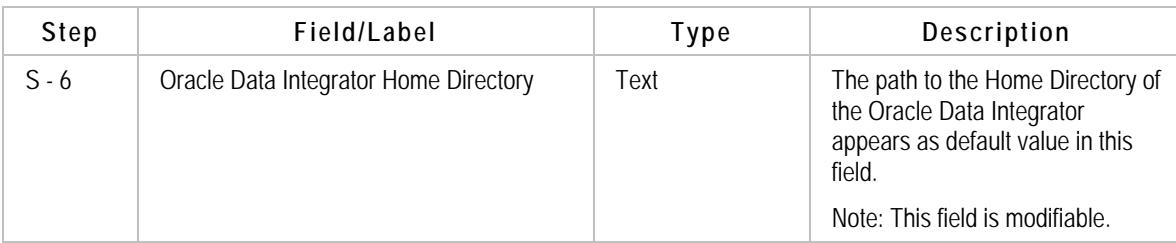

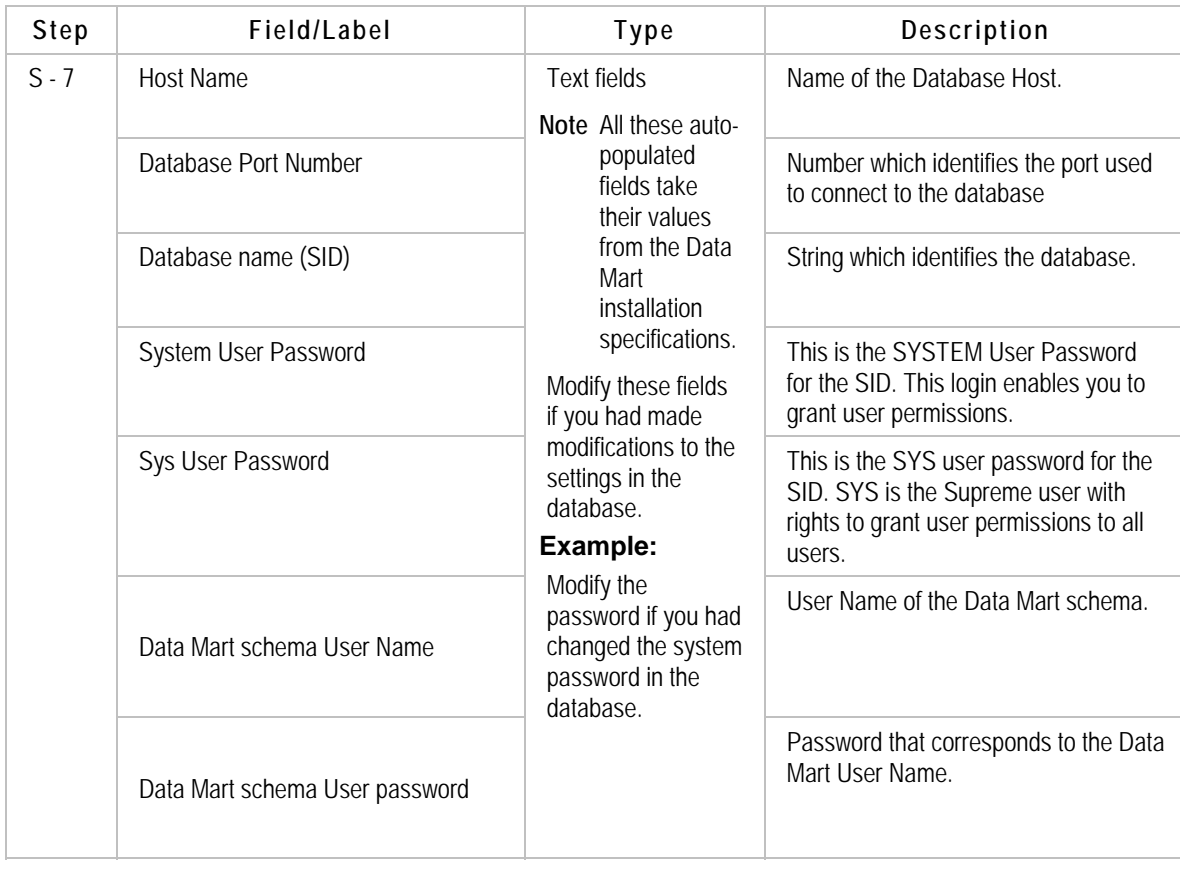

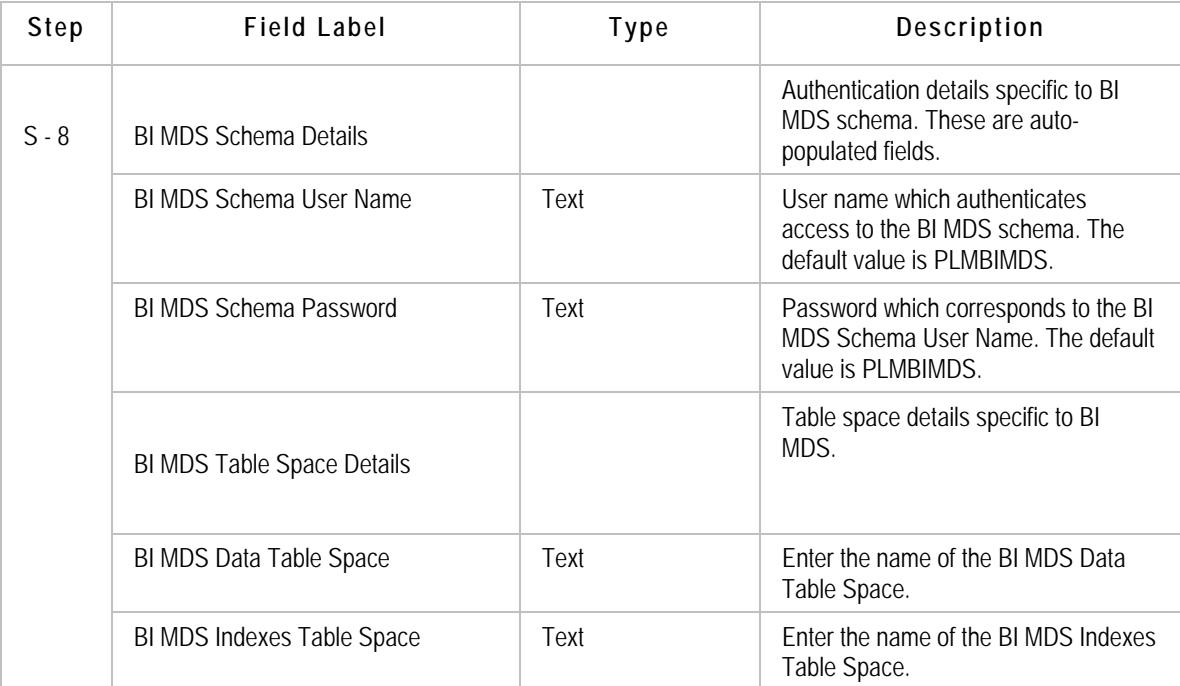

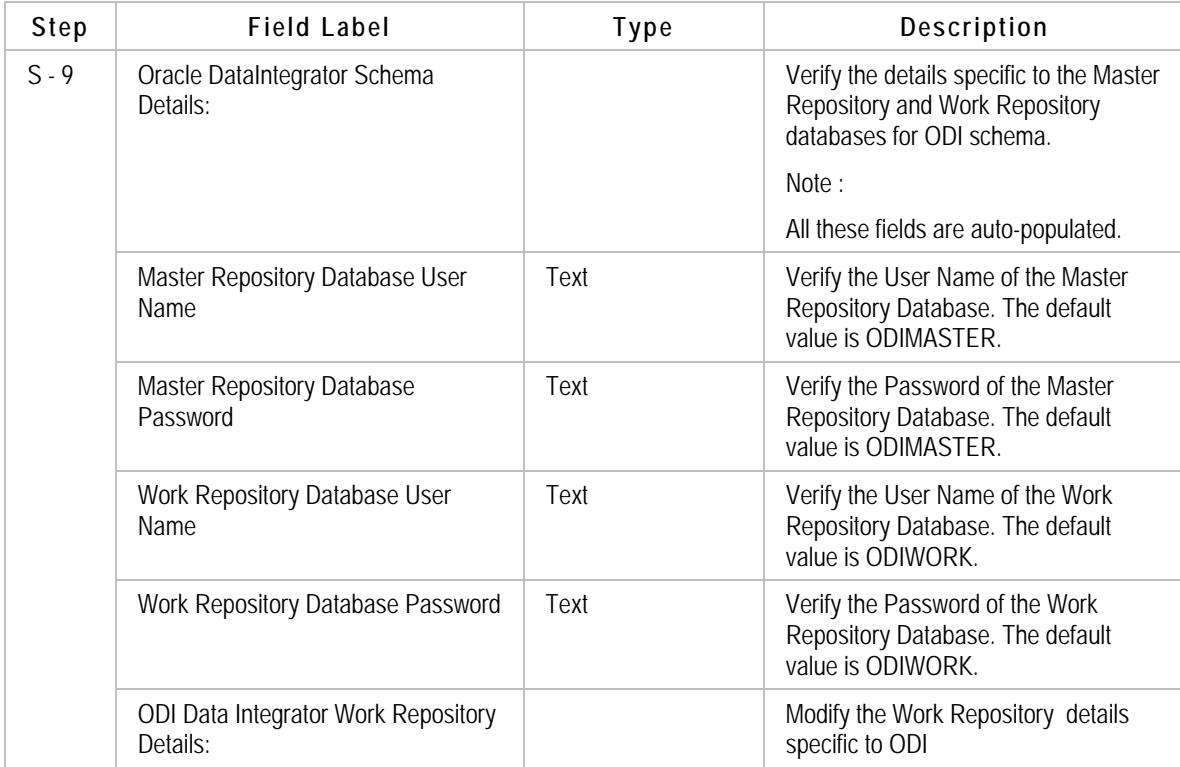

<span id="page-24-0"></span>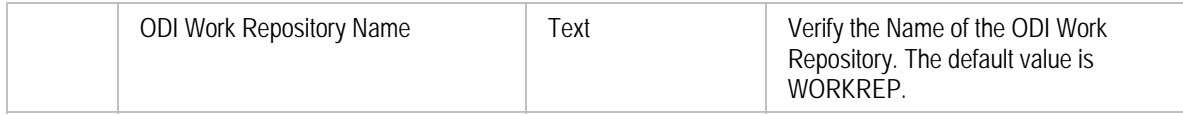

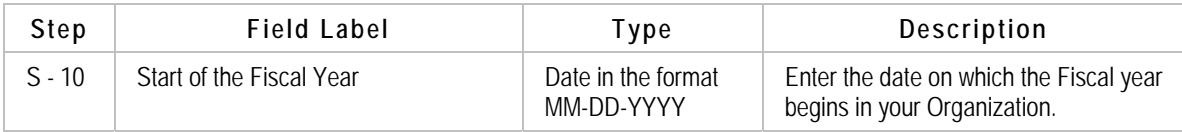

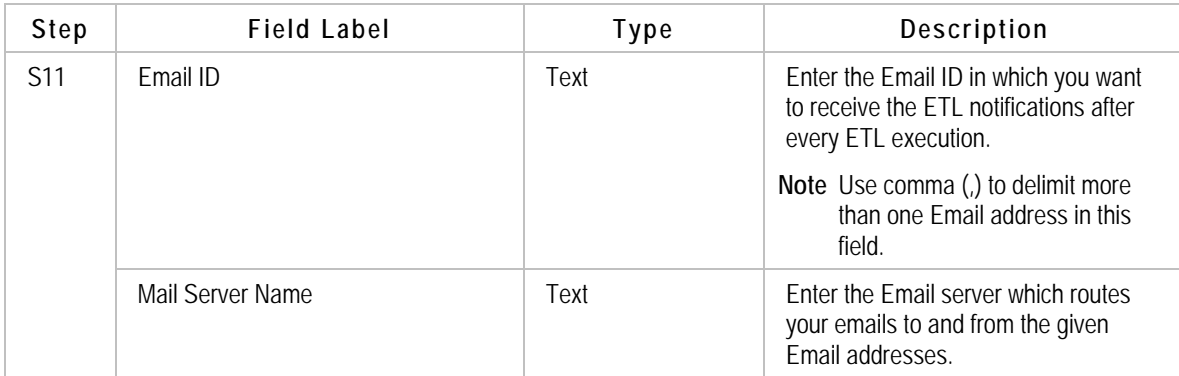

## **Installation of PLM BI Application Module**

**To install PLM BI module:** 

- 1. Double-click Windows\BISetup.exe in the list of files available as part of the Installer kit.
- 2. Follow the S -2A path in the Installation process flow diagram.

### **Fields in PLM BI Application module installation**:

The various fields in the wizard screens in the order of the installation steps are as follows:

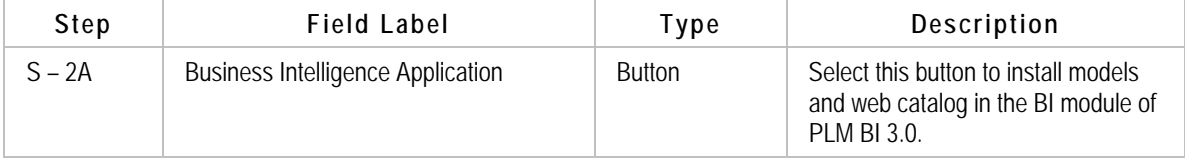

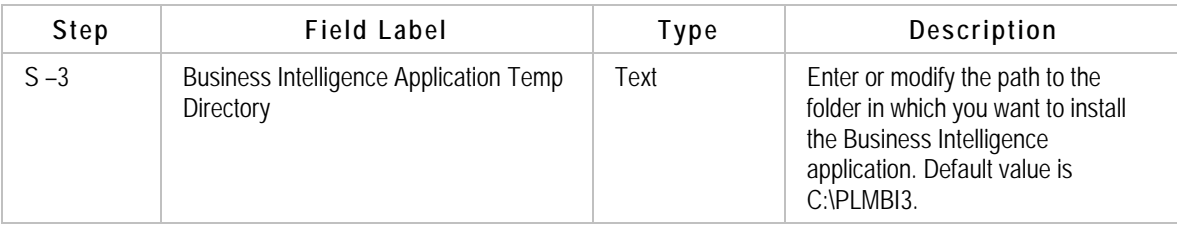

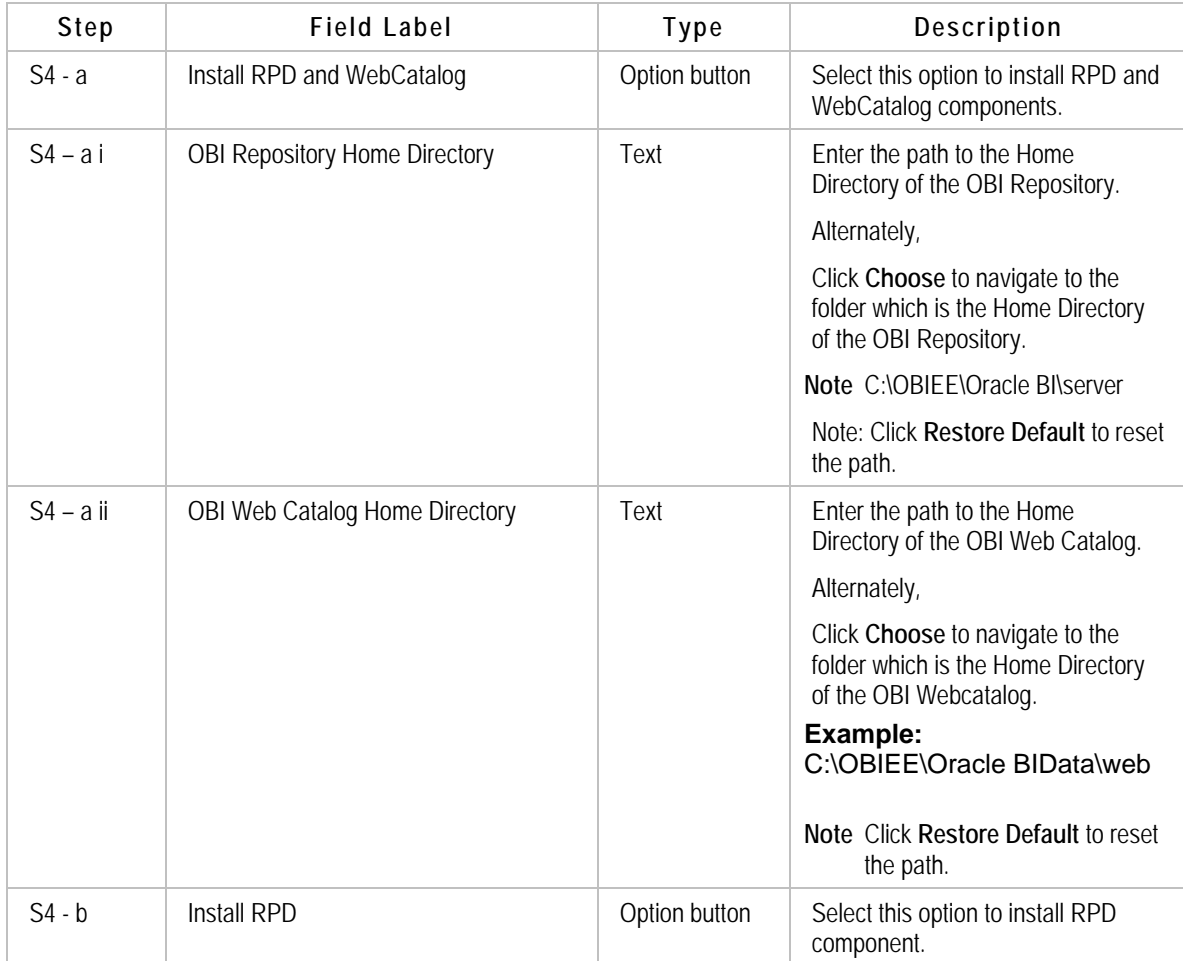

<span id="page-26-0"></span>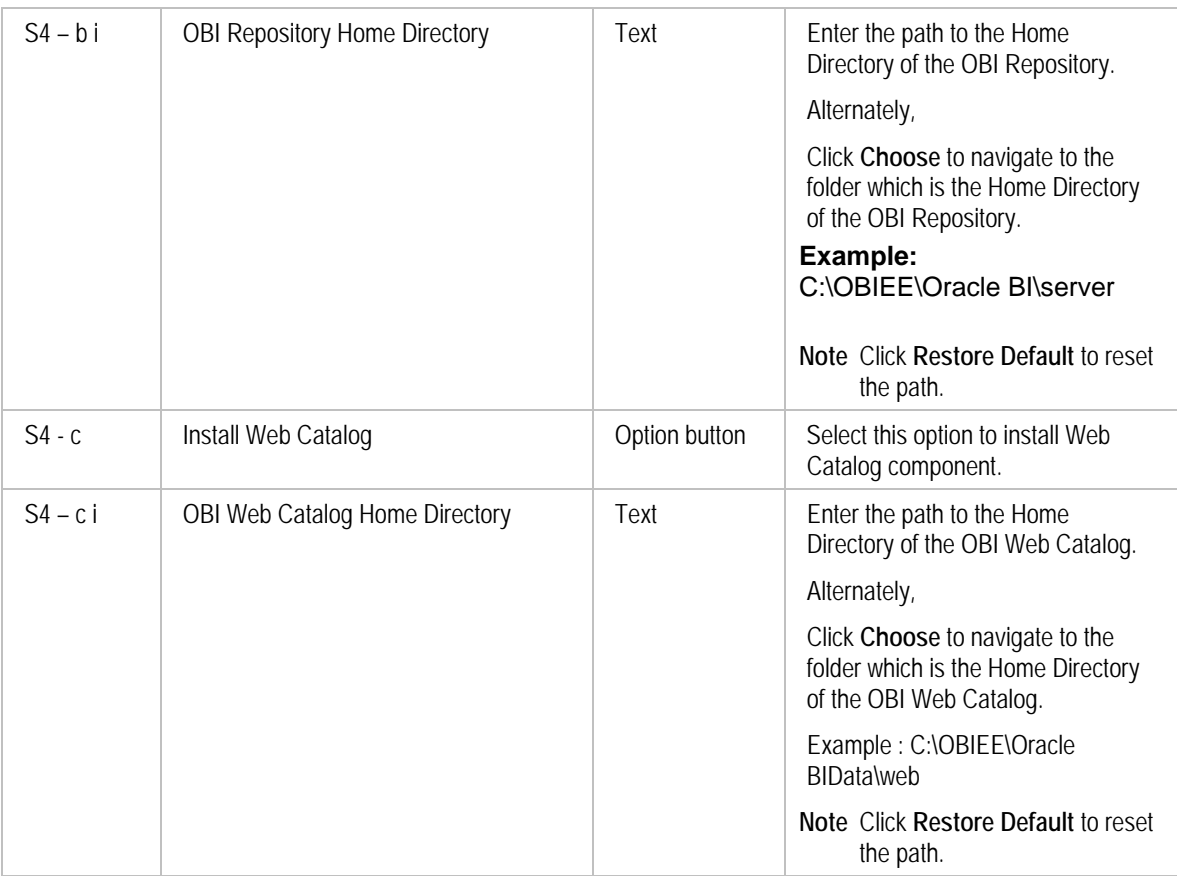

## **Installation on Red Hat Linux and Sun Solaris**

The Prerequisites to install Agile PLM BI 3.0 on Linux are same as those on Windows.

The Linux-specific installer is packaged as **BISetup.bin** file.

#### **To execute the installer**:

- 1. Provide full (Read, Write, Execute) permissions to the BISetup.bin file.
- 2. Navigate to the path where the file exists, in your Linux terminal.
- 3. Enter ./BISetup.bin on your Linux prompt.

The installation wizard appears. The steps for the installation of Agile PLM BI 3.0 in Linux are same as those in Windows. Refer the section [Installation on Windows](#page-20-0) for details.

**Note** We recommend that you install Agile PLM BI 3.0 in Linux as a non-root user.

The procedure on the installation of Agile PLM BI 3.0 on Red Hat Linux also applies to Sun Solaris.

**Note** Install American English Unicode (en\_US.UTF-8) Full Locale package in Solaris system to ensure successful installation and avail the complete functionality of PLM BI application.

# <span id="page-28-0"></span>**Post-Installation Guidelines**

• Verify if the installation base directory, for example, C:\PLM BI3.0 has the following subfolders:

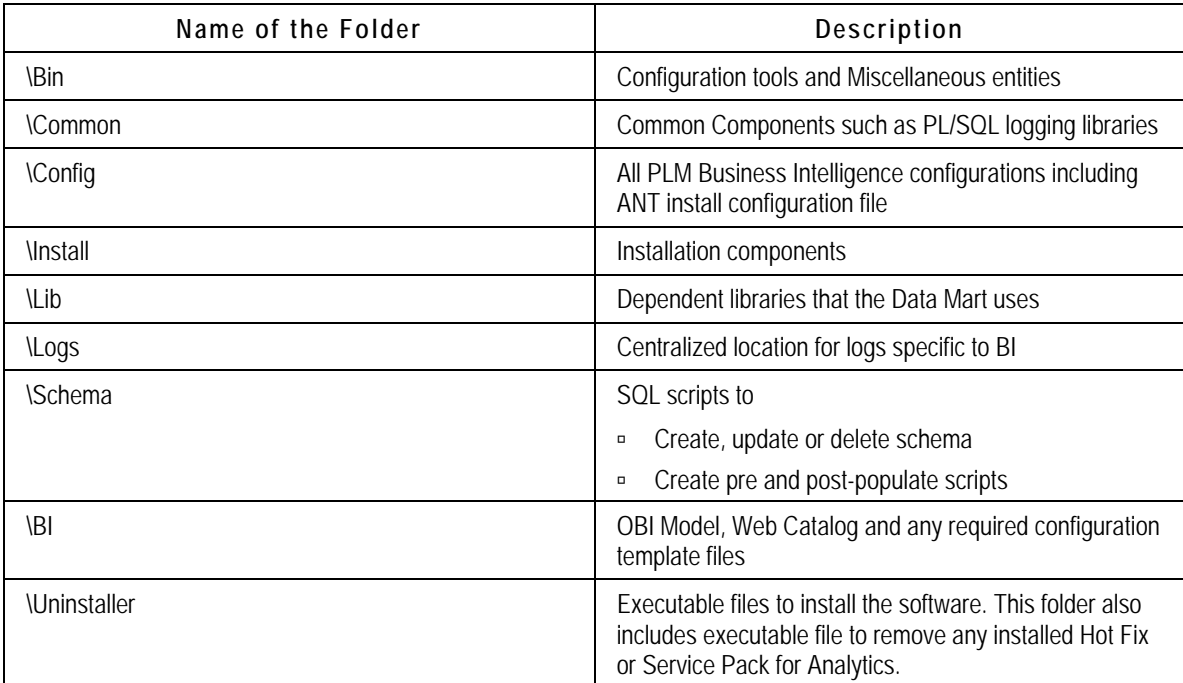

Ensure that you receive the following message regarding the MDS-ETL execution in your Email account before you access the BI Interactive Dashboards:

```
From: PLM_BI_MDS@oracle.com [mailto:PLM_BI_MDS@oracle.com]
Sent: Wednesday, August 06, 2008 3:06 PM
To: plmbiadmin@oracle.com
Subject: Fwd: MDS ETL [CDC @ Host:AGILELAB8 | DB Name:PLMDM | DB User:PLMBIMDS3 ] - SUCCESS.
--- Original Message ---
PLM MDS (CDC) Load Process Completed Successfully.
Please refer to Oracle Data Integrator's Operator for log details
This is auto-generated from
[ Host:AGILELAB8 ] | [ DB Name:PLMDM ] | [ DB User:PLMBIMDS3 ]
```
- Ensure that the TNS Service name is PLMA.
- **Note** If the schema name is different, then you can select use any TNS service name other than PLMA. The Data Source Name in the ODBC Configuration needs to be the same as that of the selected Service name.
	- We recommend you to focus on performance tuning before you execute the ETL.

The following are the performance tuning measures:

 Check the DB for enough Data base sessions (>500) to enable a perfect execution of the ETL in ODI.

To check the DB session and process parameters:

- 1. Login using sys/sysdba in command prompt using SQLPlus
- 2. Enter SHOW PARAMETER SESSIONS SHOW PARAMETER PROCESSES
- 3. Enter 'Alter system set processes=1000 scope=spfile Alternately Enter 'Alter system set processes=1000 scope=both
- 4. Restart the instance.
- **Modify the Heap size in ODI to enhance the ETL performance.**

To increase the Heap size to enhance the ETL performance:

- a. Navigate to **<ODI Home>/ Bin** folder
- b. Modify the Set ODI INIT HEAP=32m (default) to Set ODI MAX HEAP=256m in the **ODIPARAMS.BAT** file

**Note** Set the values according to the memory space available in the local machine. For example, if you have 2 GB of available memory, you can set the ODI INIT HEAP to 512m and ODI MAX HEAP to 1024m. For more information refer ODI Documentation on **[Oracle Technology Network](http://www.oracle.com/technology/documentation/index.html)**.

- Ensure that you start the following services in the same order:
	- **CAJ or IIS**
	- Oracle Java Host
	- **Cracle BI Server**
	- Oracle Presentation Server
- Ensure appropriate Connection Pool settings in OBIEE Administrator: The following are the steps to ensure that the connection pool settings are appropriate:
	- 1. Login to OBIEE Administration tool
	- 2. Verify in the Physical layer that TNSNAME is PLMA and schema username/password is PLMBIMDS/PLMBIMDS.
	- 3. Edit the **Data Source Name** in the Connection Pool Window to PLMA if the TNSNAME is not PLMA and the Username/Password is PLMBIMDS/PLMBIMDS.
	- 4. Modify Username/Password accordingly if it is not default, PLMBIMDS/PLMBIMDS
- y Ensure that you set the ODITimeOut Parameter to 180 seconds. Use **File > User Parameters** in the ODI Designer Tool Menu Bar to modify this value. The default value is 30 seconds.

# <span id="page-30-0"></span>**Log Files**

Log files are located in the Logs folder within PLMBI Install Home Folder. These log files are useful to troubleshoot installation issues. The following table lists the various log files and descriptions:

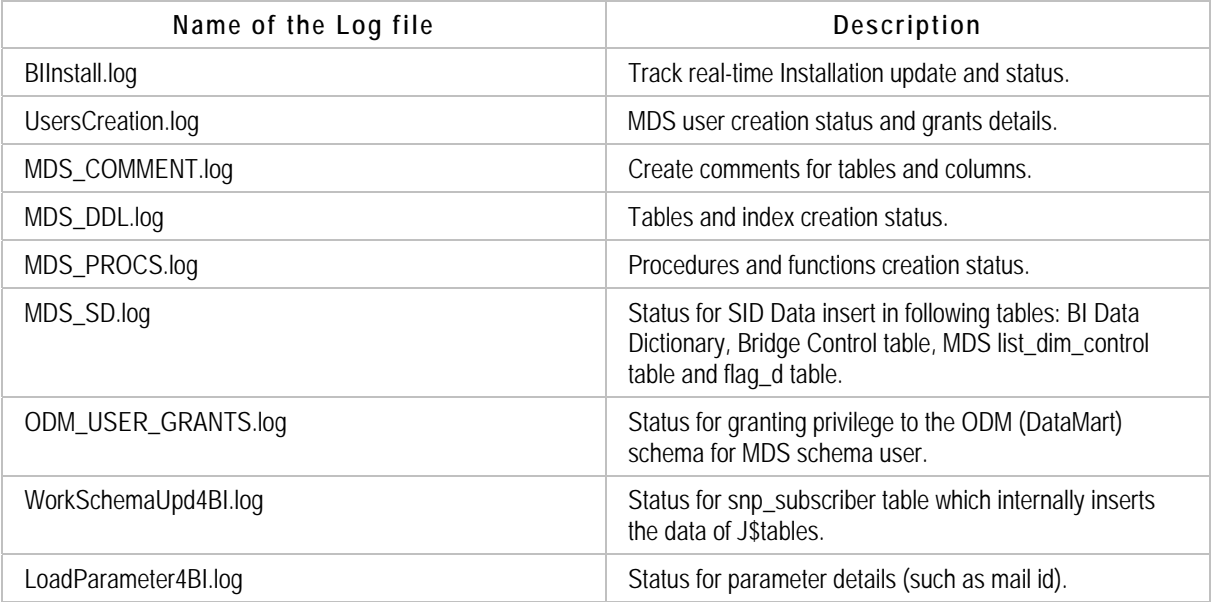

# **Executing ETL**

After the BI Installation is complete, you need to execute Data integration task using ODI Operator to load data into MDS from Agile PLM source database.

**Note** If you want to see the status of all the tasks that are under execution, you need to increase the Operator Display Limit to 1000 (the default value is 100). To do so, in ODI Operator, go to File Menu > User parameter >Set operator Display limit and change the value.

#### **To execute ETL from ODI, follow these steps:**

- 1. Launch ODI Operator and login using authentication details for the ODI session created during the Data Mart installation.
- 2. The username and password will populate automatically. Click **OK**.
- 3. Click **Scenarios** tab. You will see all the components listed in the Left Frame.
- 4. Right-click on **MDS\_ETL\_LOAD Version 001** component and select **Execute**. A V*ariables*  window appears.
- **Note** To execute ETL for MDS and DM from ODI, execute the component 'ANALYTICS\_ETL Version 001'.
- <span id="page-31-0"></span>5. Select MDS as **Context**.
- 6. Click **OK**. A *Sessions Started* window appears.
- 7. Click **OK**. The ETL process begins.

**Note** If you install DataMart and MDS together, then you need an ODI login to execute ETL. Refer the Data Mart Set up Guide for the procedure to create an ODI Login.

### **Execute ETL from Command Prompt**

#### **To execute ETL from command prompt, follow these steps:**

- 1. In Windows, open a command window
- 2. Change directory to go to the bin folder in your Data Mart Home Directory, for example, d:\PLMdatamart\bin
- 3. Enter the following command line

startdm MDS\_ETL\_LOAD 001 PLMDM

*where*

**startdm** is the batchfile that executes ETL tasks

**MDS\_ETL\_LOAD** is the ETL task

**001** is the version number of ETL task

**MDS** is the ETL context

The ETL process starts.

#### **To view the status of ETL process:**

- 1. Launch ODI Operator and select login, which is Repository Name
- 2. The username and password will populate automatically. Click OK.
- 3. In the Sessions List tab, select All Executions in the left frame which shows all running tasks.

Alternately,

In the **Hierarchical Sessions** tab, select **Status** or **All Executions** in the left frame to check overall progress.

**Note** For complete information on installation and usage of ODI, refer to the ODI documentation available for free download at http://www.oracle.com/technology/documentation/index.html

# <span id="page-32-0"></span>**Uninstall Product**

The uninstaller application is available in the Uninstall folder within the installation base directory for Windows installer.

#### **Example:** C:\PLMBI3.0\Uninstall

We recommend you to create a copy of the folder as a backup, before you begin the un-installation of the application.

Double-click on the file named **Uninstall PLM Business Intelligence.exe** to uninstall the PLM BI 3.0 application.

Note If the install folder does not get deleted automatically after you uninstall the application, you need to manually delete the folder.

# **Chapter 6**  Troubleshooting

#### <span id="page-34-0"></span>**Issue 1**

I use Windows XP operating system. I get a warning that states Unsupported Operating System after I choose my installation module in the wizard. There are options to quit or continue the installation. If I continue the installation what is the impact?

#### Cause:

You are running the installer on a computer that is not a Server. This warning indicates that Oracle does not support any issues that might come up after the installation of the software on a desktop at work or a PC used for software demonstrations.

#### Action:

There are no known adverse impacts if you continue with the installation. This warning does not appear if you install PLM BI on a Server.

You can choose to quit the installation if you do not want to install the application on your work desktop or Home PC. You can also choose to continue with the installation.

#### **Issue 2**

When I run ETL, ODI\_INT\_CREATE\_DBLINK task displays a connection identifier error message.

#### Cause:

The TNSNAMES.ORA file does not have the correct information that enables connection to the source database.

#### Action:

Add TNSNAME entry in the target DB which points to the source DB, before you run the ETL.

If the DB SID name of the source and target DB are different (Example: Source SID = AGILE9 and Target SID = PLMDM), then modify the TNS Service name as AGILE9 in the **tnsname.ora** file.

If the DB SID name of the source and target DB are the same (Example: Source SID = AGILE9 and Target  $SID = AGILE9$ )

*Step 1:* 

Modify the TNS entry as follows:

AGILE9  $LAB1 =$ 

(DESCRIPTION =

(ADDRESS\_LIST =

 $(ADDRESS = (PROTOCOL = TCP)(HOST = LAB1)(PORT = 1521))$ 

```
\overline{\phantom{a}} (CONNECT_DATA = 
              (SERVICE_NAME = AGILE9) 
\overline{\phantom{a}}\overline{\phantom{a}}
```
*Step 2:* 

Start > Oracle > Oracle Data Integrator > Topology Manager > Physical Connections>Technologies>Oracle>SRC\_CONN\_PHYSICAL.

*Step 3:* 

Replace the added TNSNAME (AGILE9\_LAB1) in the DB link column.

**Note** This step enables you to eliminate DBLINK errors.

#### **Issue 3**

My Database server and ODI/ETL systems are in two different domains. When I run ETL, the ODI\_INT\_CREATE\_DBLINK scenario returns the following message:

*ORA-12638: Credential retrieval failed. Why?* 

Cause:

The source DB and target DB are in different domains.

Action:

*Step1:* 

Modify the SID.HOSTNAME in the TNSNAME entry to reflect the domain name.

*Step 2:* 

Start > Oracle > Oracle Data Integrator > Topology Manager > Physical Connections>Technologies>Oracle>SRC\_CONN\_PHYSICAL.

*Step 3:* 

Replace the added TNSNAME (AGILE9.ALAB01) in the DB link column.

**Note** This step enables you to eliminate DBLINK errors.

#### **To verify DBLINK:**

Execute the scenario ODI\_INT\_CREATE\_DBLINK from ODI operator in ODI.

If the scenario fails, the following message appears again:

*Link AGILE9.ALAB01 error: ORA-12638: Credential retrieval failed* 

#### **To resolve this issue:**

- 1. Navigate to %oracle\_home%\network\admin directory
- 2. Modify the value of SQLNET.AUTHENTICATION\_SERVICES in sqlnet.ora file as follows:
	- Original Entry SQLNET.AUTHENTICATION\_SERVICES= (NTS)
	- Modified Entry SQLNET.AUTHENTICATION\_SERVICES= (NONE)
- 3. Restart the database.
- 4. Re-execute the scenario ODI\_INT\_CREATE\_DBLINK from ODI operator in ODI.

### **Issue 4**

The PLM BI Installation is unsuccessful. I am unable to update RPD and Web Catalog.

Action:

Ensure that OC4J server is running before you begin the installation.

#### **Issue 5**

I completed the installation successfully but when I launch the PLM BI application URL, I get 'Page cannot be displayed' screen.

Action:

Ensure that you have started the following Services and re-launch the PLM BI application again:

- **BI Presentation Server**
- BI Server
- BI Java Host

In addition, ensure that the OC4J/IIS is 'On'.

#### **Issue 6**

When I login to the BI Application, I am unable to view any report. The window displays ODBC Driver errors.

Action:

If either TNSNAMES or MDS schema names or both are not default, re-configure the TNSNAMES.ORA file, CONNECTION POOL details and MDS Schema Name in OBIEE Administrator, as appropriate.

# **Chapter 7**

# Frequently Asked Questions

- <span id="page-38-0"></span>1. [How do I ensure that the graphs in the BI Interactive Dashboards have the latest data?](#page-38-0)
- 2. [How much memory space do I need on my system to execute ETL?](#page-38-0)
- 3. [Can I install MDS DB Schema, ETL, and OBIEE application in one system?](#page-39-0)
- 4. [ODI uses JRE 1.4.2. Why do I also need JDK 1.5 on my system?](#page-39-0)
- 5. In ODI Operator, I see Analytics ETL, Datamart Load, and MDS ETL Load in the [Scenario tab. Which one should I execute to run the ETL?](#page-39-0)
- 6. [How do I enable PL/SQL debug mode for ETL in the database level?](#page-39-0)
- 7. [How do I set my ETL to run in Incremental mode?](#page-39-0)
- 8. If I modify the SID and User Name of the database can I continue to use the existing [installation of PLM BI?](#page-39-0)
- 9. [If I modify the ODM Password after the installation of PLM BI, how do I modify the same](#page-39-0)  [in the existing PLM BI Installation?](#page-39-0)
- 10. [How do I modify the Mail Server name in the PLM BI Installation?](#page-40-0)
- 11. [What are the different scenarios of ETL run?](#page-40-0)
- 12. [How do I check if OC4J server is up and running?](#page-40-0)
- 13. [What are the possible causes for ETL run time failures?](#page-40-0)
- 14. [What are the possible root causes for Reports/Dashboard issues?](#page-41-0)
- 15. [How do we localize PLM Business Intelligence Application?](#page-41-0)
- 16. [What are the maintenance requirements?](#page-41-0)
- 17. [What are the possible causes of failure in installation?](#page-41-0)

#### **How do I ensure that the graphs in the BI Interactive Dashboards have the latest data?**

Refer the post-installation guidelines to ensure that the graphs on your dashboard reflect the latest data.

#### **How much memory space do I need on my system to execute ETL?**

Ensure that you have at least 2 GB of available memory space in both DB server and ETL (ODI) systems to execute ETL. For recommendations, refer Hardware Requirements section in this document.

#### <span id="page-39-0"></span>**Can I install MDS DB Schema, ETL, and OBIEE application in one system?**

You can install ETL components including ODI in the system which has the Data base installation. However, we recommend that you install OBIEE and PLM BI Application components in separate systems for better performance results.

#### **ODI uses JRE 1.4.2. Why do I also need JDK 1.5 on my system?**

OBIEE and Web service capabilities mandate the installation of JDK 1.5. Ensure that you set JAVA HOME to JDK 1.5 after you install the ETL components.

#### **In ODI Operator, I see Analytics\_ETL, Datamart\_Load, and MDS\_ETL\_Load in the Scenario tab. Which one should I execute to run the ETL?**

- To run both DataMart and MDS ETL execute the Analytics ETL scenario
- To run DataMart ETL only, execute Datamart\_load scenario
- To run MDS ETL only, execute MDS\_ETL\_load scenario

#### **How do I enable PL/SQL debug mode for ETL in the database level?**

Set the DEBUG\_MODE column in the ETL\_PARAMETER table in PLM MDS Schema to '1' to enable PL/SQL debug mode for ETL in the database level. It is set to ERROR\_MODE by default. Contact your DB administrator for this activity.

The log details are available in the following table and view in PLM MDS DB schema:

TLOG (table): This table contains information such as timestamp and ID. This table is appended if the mode is ERROR\_MODE. If the mode is DEBUG\_MODE, the data in the TLOG table is deleted.

VLOG (view): This is a view created for TLOG table and it concatenates all TLOG information in a single column.

#### **How do I manually set my ETL to run in either full or incremental mode?**

Set the value of Full\_load column in the ETL\_PARAMETER table to 'Y' to set your ETL run in 'Full' mode.

Set the value of Full\_load column in the ETL\_PARAMETER to 'N' to set your ETL run in 'Incremental' mode.

Contact your DB administrator for this activity.

**Note** If you make any modification to the PLM Configuration (for example, adding an attribute), we recommend ETL run in 'Full' mode. Further, you can set the Data Mart ETL to run in the 'Incremental' mode for optimum performance.

#### **If I modify the SID and User Name of the database can I continue to use the existing installation of PLM BI?**

No. You need to reinstall the application for the changes to take effect.

#### **If I modify the ODM Password after the installation of PLM BI, how do I modify the same in**

#### <span id="page-40-0"></span>**the existing PLM BI Installation?**

#### **To modify the ODM password after the installation of PLM BI**:

- 1. Navigate to the bin directory of the Install folder, <biinstall\_home>. Example: D:\PLMBI
- 2. Double-click on **BIEncoder.bat** file.
- 3. Navigate to  $D:$  /PLMBI/bin in the Windows command prompt or UNIX prompt.
- 4. Enter BIEncoder <new password to encrypt>
- 5. Copy the encrypted password that appears using  $Ctrl + C$  keys.
- 6. Navigate to D:/PLMBI/config/BIDataLayerconfig.properties file.
- 7. Paste the encrypted password in the ODM\_PASSWORD field in the #ODM\_Schema Details section of the BIDataLayerconfig.properties file.
- 8. Save the BIDataLayerconfig.properties file.

#### **How do I modify the Mail Server name in the PLM BI Installation?**

#### **To modify the name of the Mail Server**:

- 1. Navigate to the BIDataLayerConfig.properties file.
- 2. Modify the name of the mail server in the MAILSERVER property as MAILSERVER  $=$   $\leq$ New Mail Server Name>
- 3. Navigate to <biinstall\_home>/bin directory in the Windows command prompt or UNIX prompt.
- 4. Enter LoadParameter4BI.bat

#### **What are the different scenarios of ETL run?**

- Analytics ETL will run both Datamart load and MDS ETL.
- MDS\_ETL will run MDS only
- DataMart\_load will run DataMart only

#### **How do I check if OC4J server is up and running?**

In <OBIEE\_Home>\oc4j\_bi\j2ee\home\log\rmi.log file, check for log entries similar to the following:

08/08/21 13:22:39.325 10.1.3.1.0 Started 08/08/21 13:34:40.392 10.1.3.1.0 Stopped (JVM termination)

This entry displays the Start time and End time of the OC4J server.

#### **What are the possible causes for ETL run time failures?**

The possible causes for ETL run time failures are as follows:

- Agile PLM Server Upgrades such as HotFix Patches, and unsupported minor/major releases
- Agile PLM Configuration Changes

**Note** MDS schema depends on DataMart. If DM ran in 'Full' mode, the MDS should also run in 'Full' mode. If DM ran in the 'Incremental' mode, the MDS can be run in 'Full' or 'Incremental' mode. if DM run fails, the MDS ETL does not run.

- <span id="page-41-0"></span>• MDS Configuration Changes
- Database Server Upgrade
- Database Password Changes
- ODI Server Upgrade or Repository Changes

#### **What are the possible root causes for Reports/Dashboard issues?**

The possible causes for BI Reports/Dashboard Issues are:

- Patches or Minor release upgrades to BI 3.0
- OBIEE Server Upgrades
- Reports or Dashboard Configuration Changes
- Database or OBIEE Password Changes
- LDAP Group Changes  $\bullet$

#### How do we localize PLM Business Intelligence application?

Edition that is designed to work in multiple languages. Please refer to Appendix B "Localizing Oracle Business Intelligence Deployments" in Oracle® Business Intelligence Infrastructure Agile PLM Business Intelligence application is built on Oracle Business Intelligence Enterprise Installation and Configuration Guide document.

required to translate them to the desired language before you can view the localized version of the application. Contact Oracle Support for queries on the same. The externalize strings utility in the BI Administrator displays the strings (names and descriptions) used specifically in the PLM Quality Presentation catalogs. Please note that an additional effort is

#### **hat are the maintenance requirements? W**

We recommend you to create backup copies of the MDS schema and ODI repositories (Master and Work Repository) regularly.

#### **What are the possible causes of failure in installation?**

The pos sible causes of installation failure are:

- Failure in the Import of ODI packages during installation
- Drop in DB Connections
- Out-of-space errors in DB Table spaces